## 平台在线打印操作说明

## 浏览器:**IE** 浏览器

第1步:在打印页面,鼠标右击选择"打印预览"按钮。

上海市中小学高级教师职务任职资格

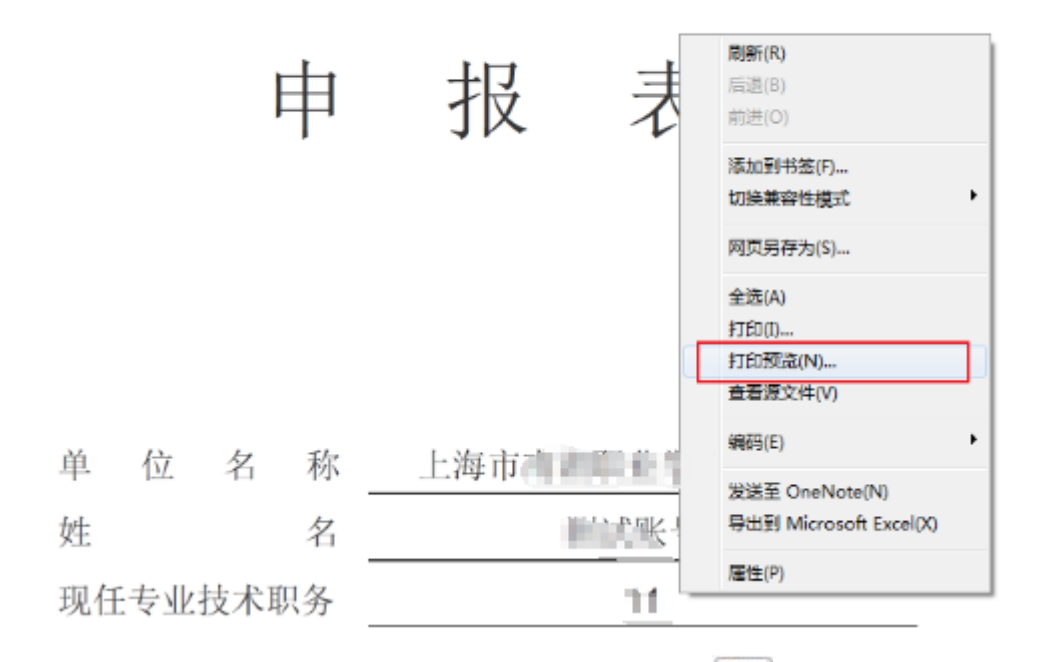

第 2步: 在"打印预览"界面中,点击页面设置 9 图标,按下图进行设置。 设置页眉:标题和页码设置完成,点击"确认"按钮。效果如对应的箭头处。 其他页眉页脚设置, 或当遇到页眉页码未正常显示时, 操作同理。

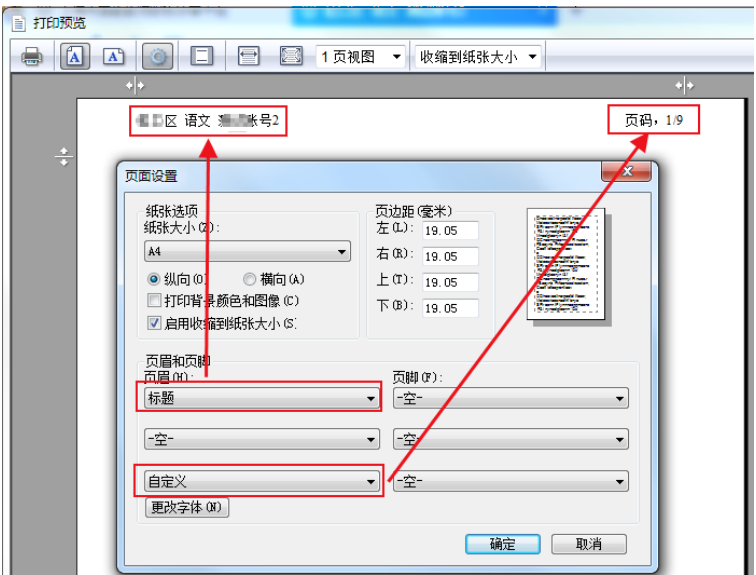

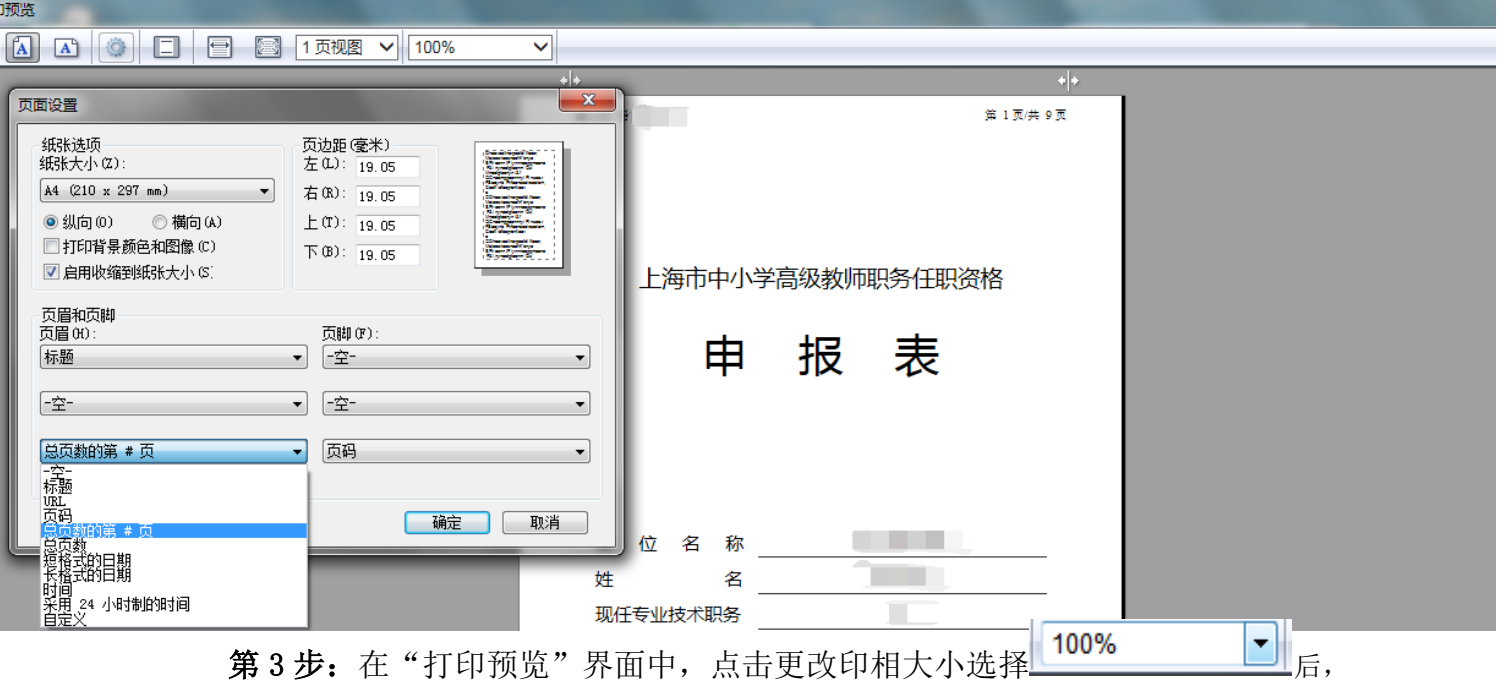

点击 · 打印图标按钮,进行材料打印。

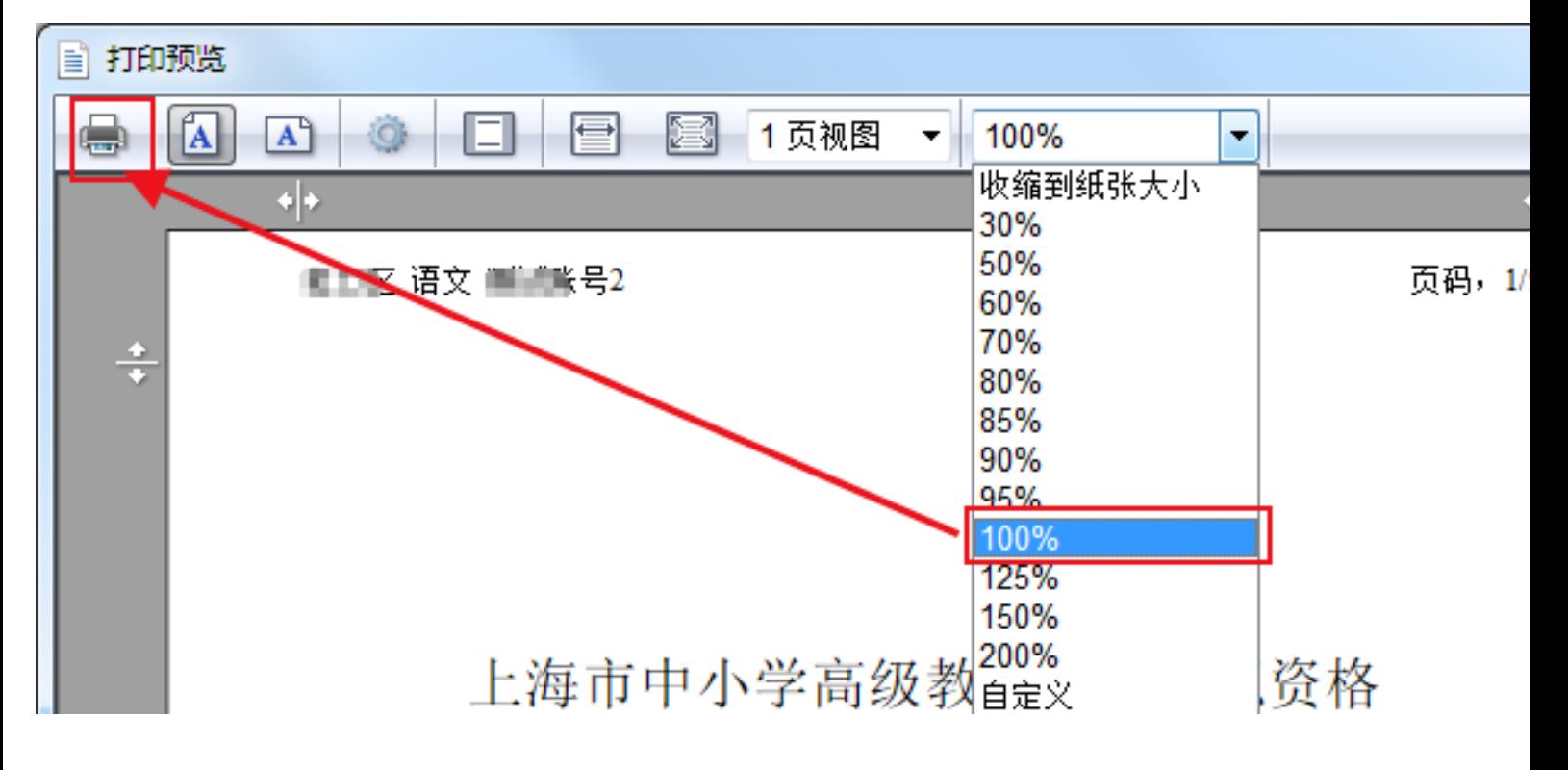

第4步:在"打印预览"界面中,点击"首选项"后,点击"双面按钮",选择 "长边装订",选择对应的打印机,进行申报表、相关材料双面打印。

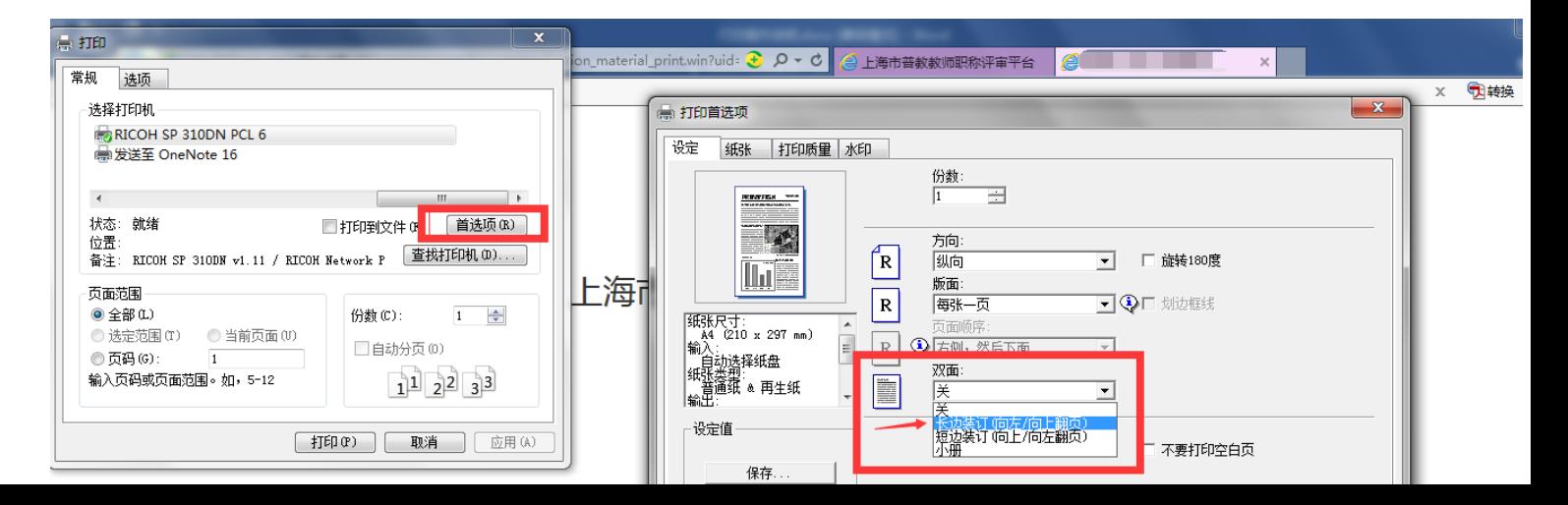